### **Tema:** Protocolo HART

#### **1. Objetivos**

### **1.1. Objetivo general**

Realizar las conexiones físicas y configuraciones en el ControlLogix y PowerFlex 525 para la implementación de una aplicación con un motor, basado en la lectura de un sensor HART.

#### **1.2. Objetivos específicos**

- 1. Comunicar el ControlLogix L73 y el PowerFlex 525 a través del protocolo CIP para el control de un motor con programación en lenguaje escalera.
- 2. Realizar las conexiones físicas y configuraciones de un sensor HART para la implementación de una aplicación con un motor.

#### **2. Equipos y herramientas**

• ControlLogix L73, módulo EN2TR, módulo de entradas HART.

- PowerFlex 525
- Cables Ethernet.
- Switch.
- Studio 5000.
- RsLinx Classic Gateway.
- Sensor de proximidad HART.

### **3. Conexiones**

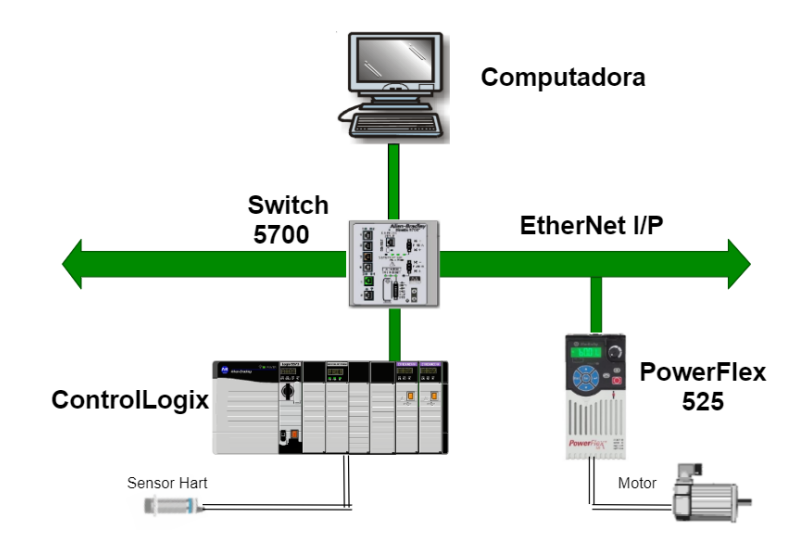

#### **4. Marco teórico**

#### **Protocolo HART**

cuela Superior

HART es un protocolo abierto para instrumentos de campo, su comunicación es a través de una señal de corriente de 4-20 mA, la parte de control se modula digitalmente por medio de la señal de corriente.

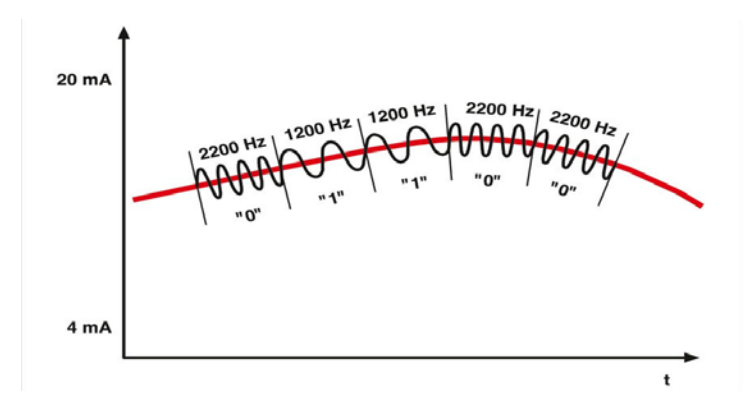

Para procesos industriales que requieran manejo de velocidades o cambios de frecuencia en un determinado espacio de la producción, es de esencial importancia el uso de variadores con sus determinados equipos a controlar; en esta práctica se resaltará el manejo del variador PowerFlex 525.

Los variadores de frecuencia (VFD) son utilizados en su mayoría para procesos industriales que requieran manejo de velocidades o cambios de frecuencia en un determinado espacio de la producción. Por lo que, en esta práctica se resaltará el manejo del variador PowerFlex 525.

#### **Variadores de frecuencia**

Los variadores PowerFlex 525 son ideales para procesos que requieran controlar un motor con estandares de seguridad y además hacer el uso de comunicación EtherNet/IP. El variador puede comunicarse por medio de los siguientes softwares, Studio 5000 o Connected Components Workbench.

El PowerFlex 525 cuenta con la configuración automática de dispositivos (ADC). Es una función habilitada por EtherNet/IP, que con la ayuda de un controlador Logix permite descargar la configuración de datos de un PowerFlex 525.

Si el variador se descompone por alguna razón y se coloca uno nuevo es capaz de detectar automáticamente uno nuevo y lo reemplaza, es decir descarga el firmware y todos sus parámetros de configuración. Por tanto, reduce el tiempo en la reconfiguración manual.

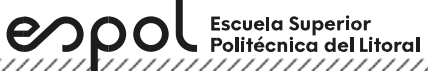

////////////////////////

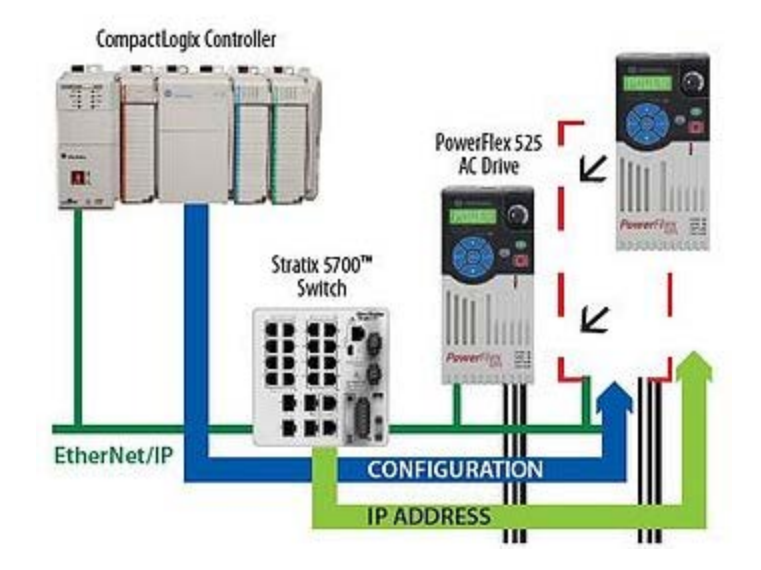

**5. Procedimiento**

**Crear un proyecto en Studio 5000**

1. Abrir el software **Studio 5000**, seleccionar **New Project.**

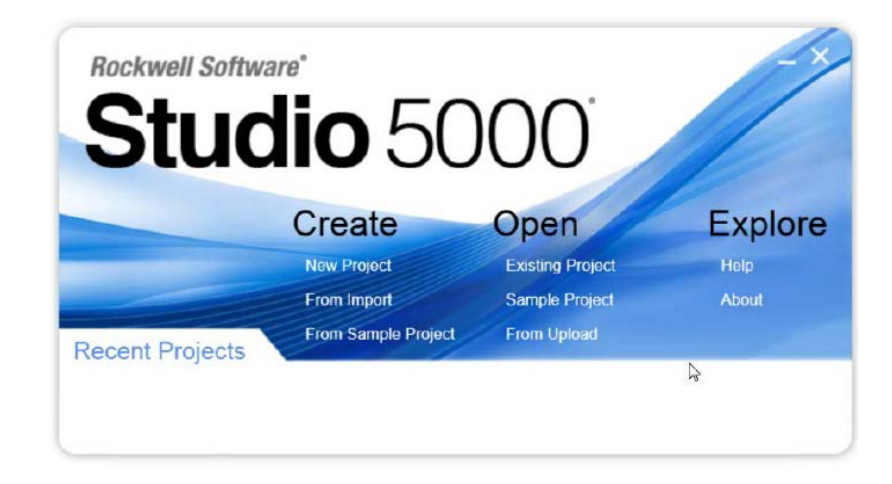

2. En la ventana **New Project**, seleccionar **1756-L73 ControlLogix**. Asignar un nombre al proyecto, y la ubicación a guardar del proyecto. La extensión del tipo de archivo del proyecto será. ACD

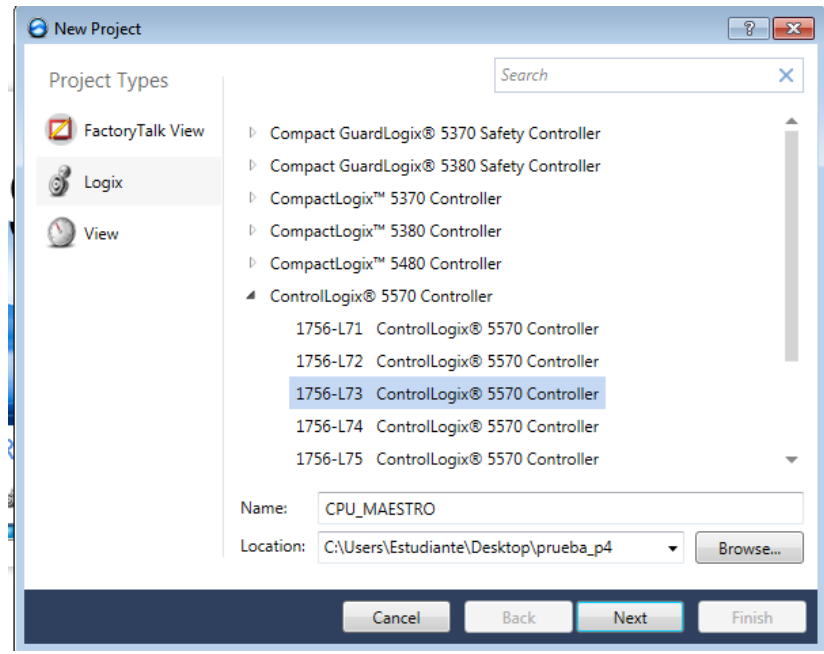

3. La ventana de Configuraciones del proyecto emergerá, donde se asignará la revisión del controlador, las otras configuraciones se deben dejar las que se encuentran por defecto.

**Laboratorio de Comunicaciones Industriales y Sistemas SCADA Escuela Superior** Politécnica del Litoral ,,,,,,,,,,,,,,,,,,,,,,,,,,,,,,,,,,,,, La revisión del controlador corresponde al Firmware del dispositivo, la revisión se puede observar en el software RSLinx, al dar clic derecho en el equipo y seleccionando sus propiedades. En algunos controladores suele presentar el tipo de chasis donde se selecciona la cantidad de números de módulos se pueden agregar al chasis, slot corresponde en asignar la posición que se encuentra el CPU del controlador, esta posición comienza desde cero.

espo

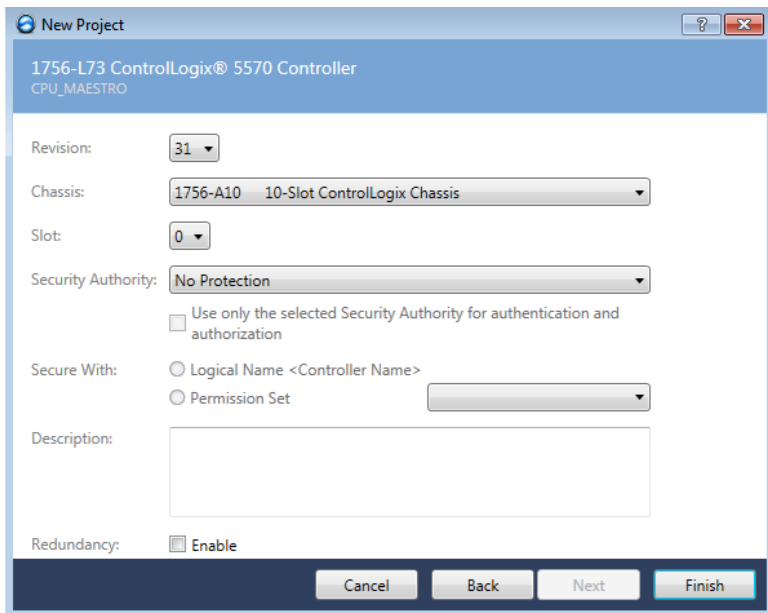

4. La pantalla de **Logix Designer** aparecerá. En dicha pantalla se encuentran la ventana **Controller Organizer** que contiene diferentes carpetas y archivos de toda la información de los programas del proyecto.

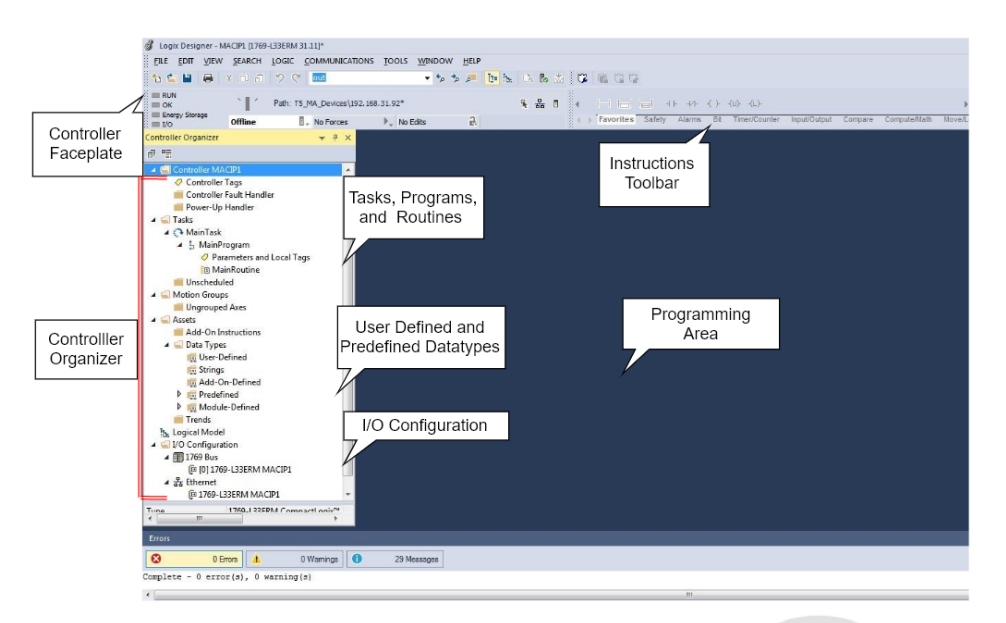

<u>The Community of the Community of the Community of the Community of the Community of the Community of the Community of the Community of the Community of the Community of the Community of the Community of the Community of </u>

#### **Añadir módulos a un controlador dentro de un proyecto de Studio 5000**

1. En la carpeta **I/O Configuration**, dar clic derecho en el bus del controlador y seleccionar **New Module**.

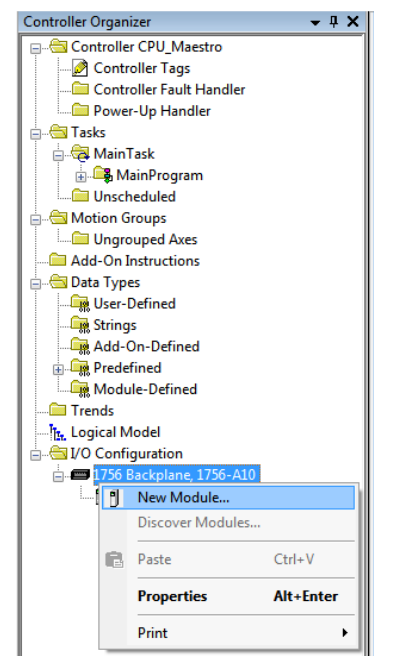

2. La ventana **Select Module Type** aparecerá para buscar por el número de catálogo del módulo que se desea agregar. Añadir el módulo de comunicación Ethernet IP cuyo número de catálogo **1756-EN2TR**. Luego y dar clic en **Create**.

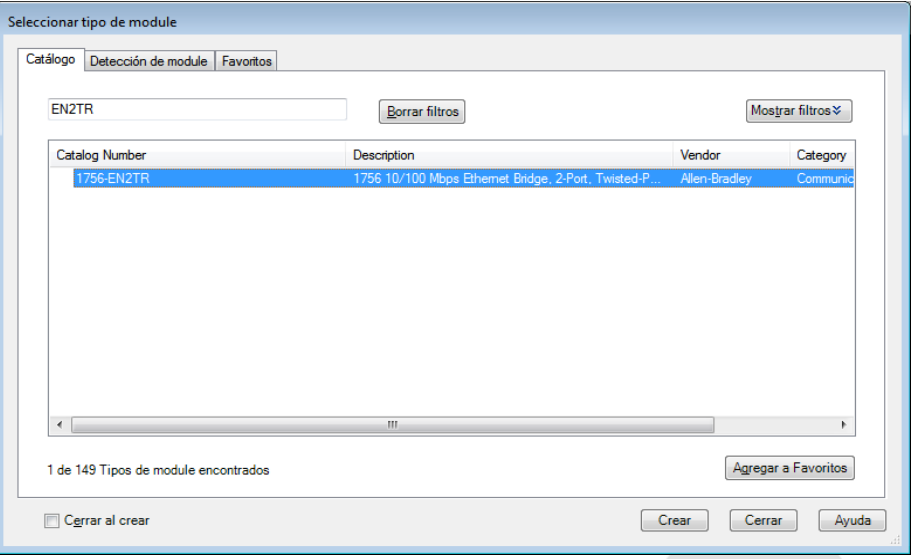

<u>Tanah kalendar Salah Bahasa dan dina dina dikenali dan dalam dalam dalam dalam dalam dalam dalam dalam dalam </u>

3. Abrir **RSLinx Classic** para revisar los módulos del chasis del PLC ControlLogix. Escoger el controlador de acuerdo con la IP y desplegar lista. Luego, dar clic derecho en el módulo 1756- EN2TR para observar la posición del slot y revisión.

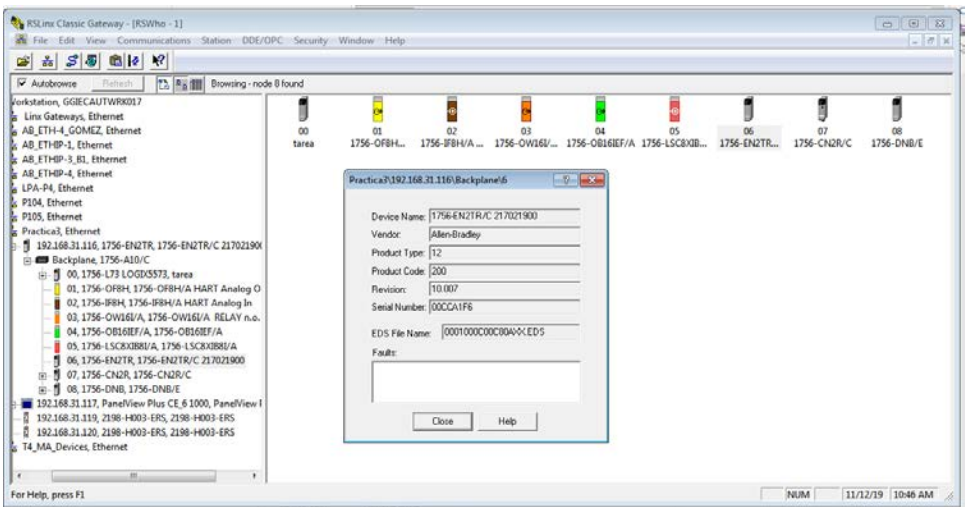

4. A continuación, la ventana **New Module** en Studio 5000 se escribe un nombre en el parámetro **Name** y asignar la posición que se encuentra el módulo agregado en el chasis en el parámetro **slot**. En la sección **Module Definition,** dar clic en **Change.**

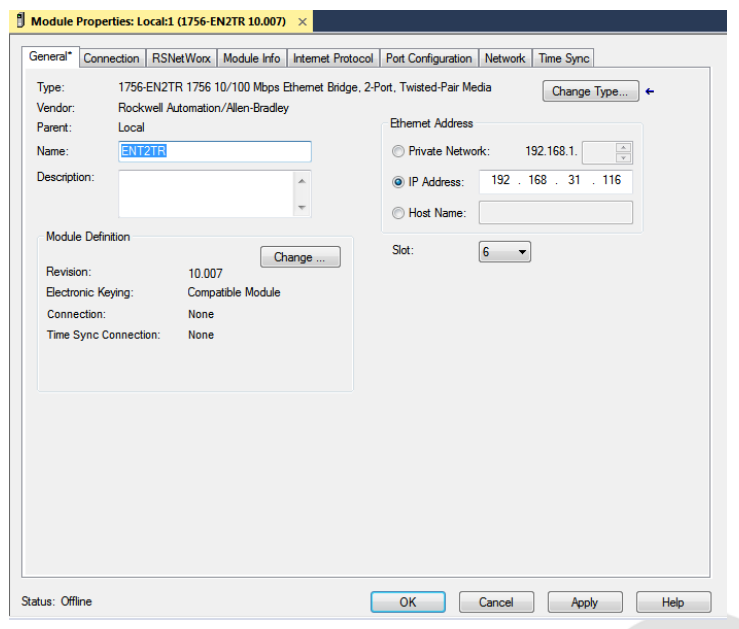

espo **Escuela Superior** Escueia superior<br>Politécnica del Litoral

## **Laboratorio de Comunicaciones Industriales y Sistemas SCADA**

5. La ventana **Module Definition** aparecerá. Asignar la revisión del módulo y dar clic en **OK**.

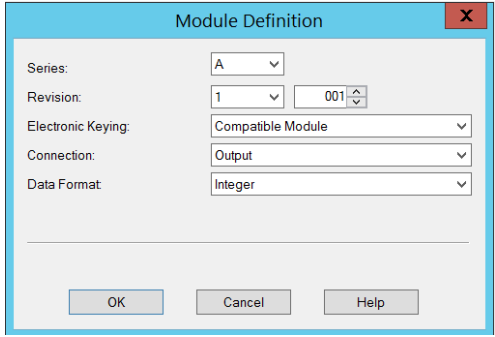

#### **Configurar un módulo HART**

1. Seleccionar el backplane para agregar el módulo HART.

![](_page_7_Picture_70.jpeg)

2. Configuración de módulo HART, seleccionar la posición del módulo ubicado en el chasis y su revisión.

![](_page_7_Picture_71.jpeg)

3. En la ventana donde se cambia la revisión, realizar los siguientes cambios, de acuerdo con la imagen que se muestra a continuación:

,,,,,,,,,,,,,,,,,,,,,,,,,,,,,,,,,,,,,,

![](_page_8_Picture_0.jpeg)

![](_page_8_Picture_26.jpeg)

4. En la ventana "Configuration", realizar los cambios de acuerdo con la imagen adjunta:

![](_page_8_Picture_27.jpeg)

5. Asignación de una variable para el módulo HART.

![](_page_8_Picture_28.jpeg)

## **Configuración del variador de frecuencia**

1. Abrir el proyecto del archivo maestro de la práctica Lab3b en Studio 5000, verificar que tenga agregado el controlador L73 en el slot "0", el módulo de Ethernet en el módulo "6" y el módulo de entrada analógica HART.

![](_page_9_Picture_57.jpeg)

- 2. En la red Ethernet, dar clic derecho, seleccionar "New Module".
- 3. En el listado de equipos buscar el "PowerFlex 525-EENET".

![](_page_9_Picture_58.jpeg)

4. En sus configuraciones asignar nombre, la dirección IP del variador y colocar su revisión. Para ver la revisión ir al programa RsLinx, seleccionar el variador, dar clic derecho, y seleccionar "Device Properties".

![](_page_9_Picture_59.jpeg)

![](_page_10_Picture_0.jpeg)

5. En la parte izquierda de la ventana, seleccionar "Wizards" y dar clic en Start de "PowerFlex 525 Startup Wizard".

![](_page_10_Picture_37.jpeg)

6. Aparecerá la ventana de PowerFlex 525 Startup Wizard, donde podremos cambiar algunos parámetros del variador, como los datos del motor, la rampa de aceleración y de desaceleración.

![](_page_10_Picture_38.jpeg)

,,,,,,,,,,,,,,,,,,,,,,,,,,,,,,,,,,,,

![](_page_10_Picture_7.jpeg)

![](_page_11_Picture_26.jpeg)

Escuela Superior<br>Politécnica del Litoral

enpol

7. Para cargar los cambios realizados, seleccionar "Connect", luego clic en "Download". Luego, en la ventana emergente seleccionar el variador.

![](_page_11_Picture_27.jpeg)

8. Por medio de las variables del controlador se puede hacer la siguiente programación en lenguaje escalera para el control básico del motor.

![](_page_12_Picture_63.jpeg)

9. Expandir las salidas del driver PowerFlex525 para seleccionar comandos que accionará al variador tales como Start, Stop, etc.

![](_page_12_Picture_64.jpeg)

**Descargar un proyecto de Logix Designer hacia un controlador**

1. Ir a **Communications**, luego seleccionar **Who Active**.

espo

![](_page_12_Picture_7.jpeg)

Escuela Superior<br>Politécnica del Litoral 

2. En la ventana **Who Active**, abrir la red creada. En esta red se encontrará todos los equipos conectados en la misma.

espo

![](_page_13_Picture_50.jpeg)

3. En la red seleccionar el CPU del controlador, dar clic en **Set Project Path**, y finalmente en **Download**.

![](_page_13_Picture_51.jpeg)

4. Cambiar al controlador en modo **Run**, dar clic en **Yes**.

![](_page_14_Picture_0.jpeg)

5. Finalmente se puede observar en el estado del controlador que la descarga ha sido realizada con éxito, y el estado del controlador se encuentra en **Run**.

![](_page_14_Picture_2.jpeg)

10. **Actividades por desarrollar**

#### **Ejercicio 1**

**Realizar una programación a través de Studio 5000 para el control de un motor, utilizando los comandos básicos tales como marcha, paro y cambio de giro (figura 1). Además, implementar alguna condición para el paro del motor a través de una entrada analógica HART (Sensor de Proximidad Ultrasónico).** 

![](_page_14_Picture_85.jpeg)

Figura 1

Escuela Superior<br>Politécnica del Litoral espo

#### **ANEXOS**

## **Sensor de Proximidad Ultrasónico 873P-DBAC1-D4**

![](_page_15_Picture_125.jpeg)

#### **Señal de salida del sensor HART**

![](_page_15_Figure_6.jpeg)

**Conexiones del sensor HART**

,,,,,,,,,,,,,,,,,,,,,,,,

![](_page_16_Figure_3.jpeg)

#### **Wiring Diagrams**

![](_page_16_Figure_5.jpeg)

# **Módulo HART de Entrada Analógica**

![](_page_16_Figure_7.jpeg)

<u> Karaka Karaka Karaka Karaka Karaka Karaka Karaka Karaka Karaka Karaka Karaka Karaka Karaka Karaka Karaka Kar</u>

![](_page_17_Picture_0.jpeg)

## **PowerFlex 525 Control I/O Terminal Block**

#### PowerFlex 525 Control I/O Wiring Block Diagram

![](_page_17_Figure_4.jpeg)

#### **Parámetros de configuración de un PowerFlex**

![](_page_17_Picture_6.jpeg)

,,,,,,,,,,,,,,,,,,,,,,,,,,,,,,,,,,,,,

![](_page_18_Picture_40.jpeg)

#### **Parámetros para asignar una IP a un PowerFlex 525**

#### C128 [Sel Dir EN]

Onciones

**PF 525** PowerFlex 525 solamente.

 $1 - \frac{p}{2}$ 

Parámetros relacionados: C129-C132, C133-C136, C137-C140

Habilita la dirección IP, la máscara de subred y la dirección de gateway para establecer con un servidor BOOTP. Identifica las conexiones que se intentarían ante un restablecimiento o<br>conexión y reconexión de la alimentaci

![](_page_18_Picture_41.jpeg)

,,,,,,,,,,,,,,,,,,,,,,,,,,,,,,,,,,

C133 [Cfq 1 subred EN]

Parámetros relacionados: C128

C134 [Cfg 2 subred EN]<br>C135 [Cfg 3 subred EN]<br>C136 [Cfg 4 subred EN]

[FF 525] PowerFlex 525 solamente.

Establece los bytes de la máscara de subred. Es necesario restablecer o desconectar y volver a conectar la alimentación eléctrica después de hacer la selección.

![](_page_19_Figure_8.jpeg)